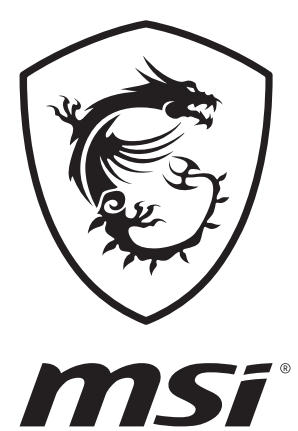

# Manual del usuario EQUIPO PORTÁTIL

# **Contenido**

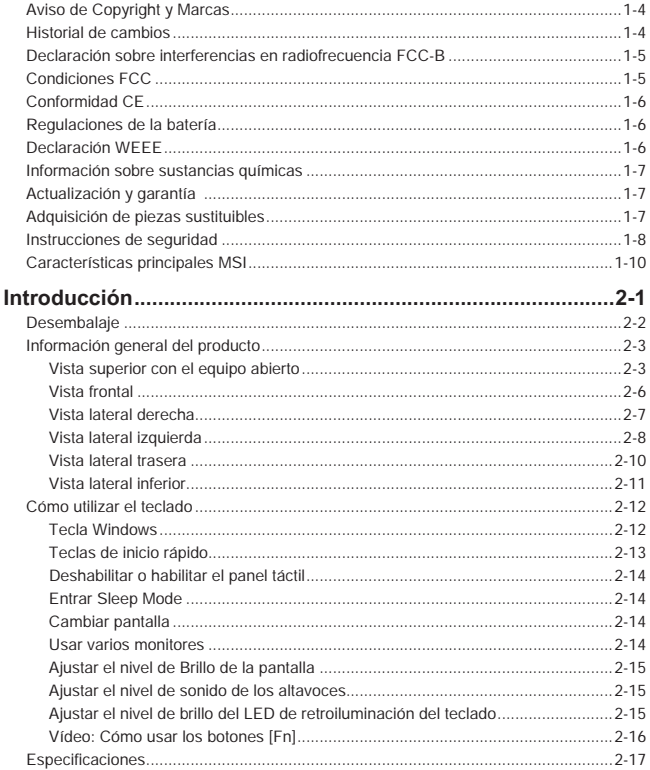

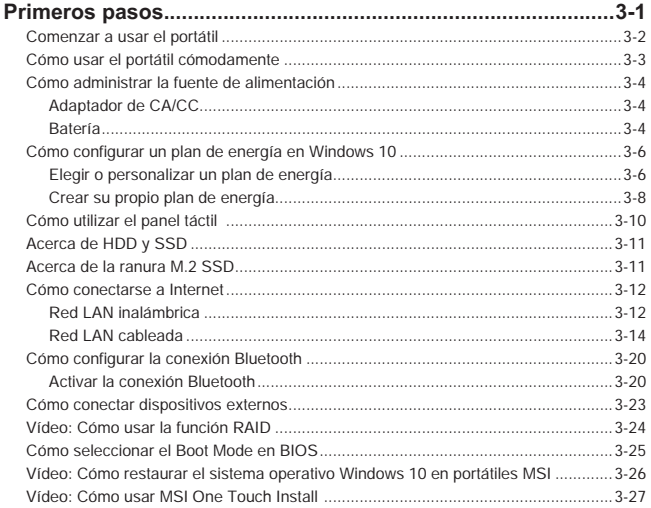

# <span id="page-3-0"></span>**Aviso de Copyright y Marcas**

Copyright © Micro-Star Int'l Co., Ltd. Todos los derechos reservados. El logotipo de MSI utilizado es una marca comercial registrada de Micro-Star Int'l Co., Ltd. Todas las demás marcas y nombres mencionados pueden ser marcas de sus respectivos propietarios. No se expresa ni queda implícita ninguna garantía en lo referente a la precisión o integridad. MSI se reserva el derecho a realizar cambios en este documento sin previo aviso.

# **Historial de cambios**

- ▶ Versión: 1.0
- ▶ Fecha: 02, 2020

# <span id="page-4-0"></span>**Declaración sobre interferencias en radiofrecuencia FCC-B**

Este equipo se ha probado y se ha demostrado que cumple los límites de un dispositivo digital de Clase B, de acuerdo con el Apartado 15 de la normativa FCC. Dichos límites han sido definidos para proporcionar una protección razonable frente a interferencias perjudiciales en una instalación residencial. Este equipo genera y emite energía de radiofrecuencia y si no se instala y utiliza de acuerdo con las instrucciones proporcionadas, podría causar interferencias perjudiciales en las comunicaciones de radio. Sin embargo, no es posible garantizar que el equipo no provoque interferencias en una instalación particular. Si este equipo provoca interferencias perjudiciales a la recepción de radio o televisión, lo que puede determinarse encendiéndolo y apagándolo, es recomendable intentar corregir dichas interferencias mediante una o varias de las siguientes medidas:

- ▶ Cambiar la orientación o ubicación de la antena receptora.
- ▶ Aumentar la separación entre el equipo y el receptor.
- ▶ Conectar el equipo a una toma de suministro eléctrico perteneciente a un circuito diferente de aquel al que pertenece la toma a la que está conectado el receptor.

#### **NOTA**

- ▶ Los cambios o modificaciones no aprobados expresamente por la parte responsable del cumplimiento podrían anular la autoridad del usuario para utilizar el equipo.
- ▶ Debe utilizar un cable de alimentación de CA y cables de interfaz apantallados para no sobrepasar los límites de emisión.

# **Condiciones FCC**

Este dispositivo cumple el Apartado 15 de las Normas FCC. Su funcionamiento se encuentra sujeto a las siguientes dos condiciones:

- **Este dispositivo no puede causar interferencias perjudiciales.**
- ▶ Este dispositivo debe aceptar cualquier interferencia recibida, incluida la interferencia que pueda causar un funcionamiento no deseado.

# <span id="page-5-0"></span>**Conformidad CE**

 $\epsilon$ 

Este dispositivo cumple los requisitos de seguridad esenciales y otras disposiciones relevantes contemplados en la Directiva Europea.

# **Regulaciones de la batería**

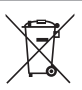

**Unión Europea:** las pilas, baterías y acumuladores no deberían mezclarse con la basura normal doméstica. Utilice el sistema de recogida público para devolver, reciclar o tratarlos según las regulaciones locales.

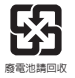

**Taiwán:** a fin de garantizar la máxima protección del medioambiente, las baterías desechadas deben ser recogidas de forma independiente para su reciclado o eliminación.

California, EE.UU.: la pila de botón puede contener material de perclorato y requiere una manipulación especial para reciclar o desechar en California.

Para más información visite: http://www.dtsc.ca.gov/hazardouswaste/perchlorate/

#### **Indicaciones de seguridad para el uso de baterías de litio**

Existe peligro de explosión si la batería se sustituye de forma incorrecta. Sustituya la batería únicamente por otra similar o de tipo equivalente recomendado por el fabricante. Descarte usar baterías usadas de acuerdo con las instrucciones del fabricante

# **Declaración WEEE**

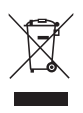

**Unión Europea:** bajo la directiva 2002/96/EC de la Unión Europea en materia de desechos y/o equipos electrónicos, con fecha de rigor desde el 13 de agosto de 2005, los productos clasificados como "eléctricos y equipos electrónicos" no pueden ser depositados en los contenedores habituales de su municipio, los fabricantes de equipos electrónicos, están obligados a hacerse cargo de dichos productos al termino de su período de vida.

# <span id="page-6-0"></span>**Información sobre sustancias químicas**

En cumplimiento de las regulaciones para sustancias químicas, como la Regulación EU REACH (Regulación EC Nº 1907/2006 del Parlamento Europeo y el Consejo), MSI facilita información acerca de las sustancias químicas de los productos en:

http://www.msi.com/html/popup/csr/evmtprtt\_pcm.html

# **Actualización y garantía**

Tenga en cuenta que ciertos componentes, tales como módulos de memoria, HDD, SSD, ODD y la tarjeta combo Bluetooth/WiFi, etc., preinstalados en el producto pueden ser actualizables o sustituidos a petición del usuario en función de los modelos adquiridos por los usuarios.

Si desea información adicional sobre el producto adquirido, póngase en contacto con su distribuidor local. No actualice ni reemplace cualquier componente del producto si no entiende la ubicación de los componentes o la forma de su montaje/desmontaje, ya que puede dañar el producto. Se recomienda que contacte con un distribuidor o centro de servicios autorizado para información sobre la reparación del producto.

# **Adquisición de piezas sustituibles**

Tenga en cuenta que la adquisición de piezas sustituibles (o compatibles) para el producto adquirido por el usuario en determinados países o territorios será atendida por el fabricante durante un máximo de 5 años debido a la posibilidad de descontinuación del producto, dependiendo de la normativa vigente en el momento de la compra. Contacte con el fabricante a través de http://www.msi.com/support/ para información más detallada acerca de la adquisición de componentes.

# <span id="page-7-0"></span>**Instrucciones de seguridad**

 $\overline{\phantom{a}}$ 

portátil.

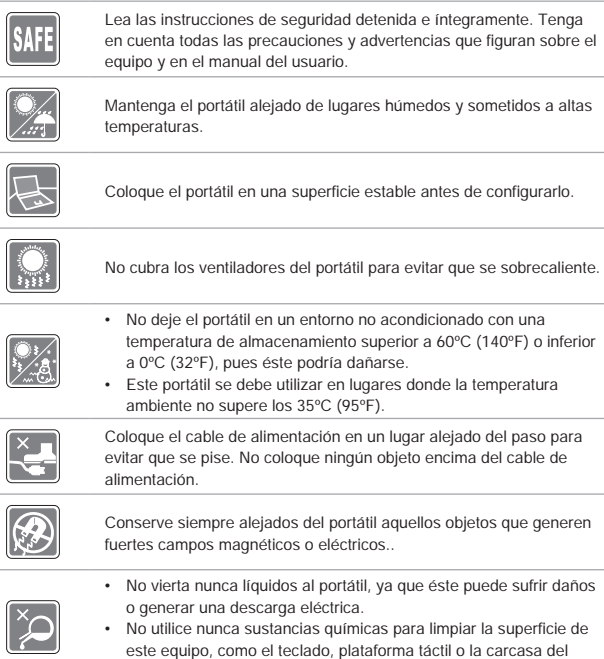

Si se produce cualquiera de las situaciones siguientes, ponga el equipo en manos de personal técnico cualificado:

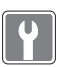

- Ha penetrado líquido en el equipo.
- • El equipo ha quedado expuesto a la humedad.

• El cable o el enchufe de alimentación resulta dañado.

- • El equipo no funciona correctamente o no puede hacer que funcione siguiendo las instrucciones del Manual de usuario.
- • El equipo se ha caído o ha sufrido daños.
- • El equipo presenta señales inequívocas de rotura.

#### **Características de los productos ecológicos**

- • Consumo de energía reducido en los modos de funcionamiento y espera
- • Uso limitado de sustancias perjudiciales para el medio ambiente y la salud
- • Fácilmente desmontable y reciclable
- • Uso reducido de recursos naturales mediante la fomentación del reciclaje
- • Mayor tiempo de vida útil del producto gracias a sencillas actualizaciones

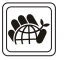

• Producción de residuos sólidos reducida gracias a la directiva de retirada de los productos

#### **Política medioambiental**

- • El producto se ha diseñado para que sus componentes se puedan reutilizar y reciclar, y no se debe tirar a la basura al final de su período de vida.
- • Los usuarios deben ponerse en contacto con el punto limpio autorizado local para reciclar los productos inservibles y deshacerse de ellos.
- • Visite el sitio web de MSI y localice un distribuidor cercano para más información sobre el reciclaje.
- • Los usuarios también pueden encontrarnos en gpcontdev@msi. com para información sobre el desecho, devolución, reciclaje y desmontaje apropiados de los productos MSI.

# <span id="page-9-0"></span>**Características principales MSI**

Explore más características exclusivas en todas las series de los portátiles MSI, visite: http://www.msi.com y https://www.youtube.com/user/MSI

#### **SteelSeries Engine 3 sólo en el portátil MSI GAMING**

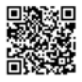

MSI colabora con SteelSeries para desarrollar un motor SteelSeries Engine 3 exclusivo para portátiles de juegos. SteelSeries Engine 3 es la App que combina las funciones más usadas por los jugadores para administrar en varios dispositivos.

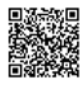

#### **Sonido por Dynaudio en los MSI Gaming Notebooks**

MSI se ha asociado con Dynaudio, especialistas daneses en sonido, para incluir en sus portátiles un rendimiento de audio de auténtica fidelidad.

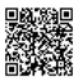

#### **Ponga color a su vida con True Color**

MSI se ha asociado con Portrait Displays, Inc. para desarrollar pantallas de alta calidad, precisión y con más detalle.

La tecnología MSI True Color garantiza que la pantalla de cada portátil MSI viene con el color más preciso.

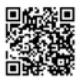

#### **Tutorial: cómo usar Nahimic**

Descubra cómo usar Nahimic y sus tres características: Nahimic Audio Effects, Microphone Effects y HD Audio Recorder.

# <span id="page-10-0"></span>**Introducción**

Manual del usuario EQUIPO PORTÁTIL

### <span id="page-11-0"></span>Introducción

Enhorabuena por pasar a ser usuario de este portátil, un equipo diseñado con la máxima calidad. Podrá tener una experiencia muy agradable y profesional con el uso de este exquisito portátil. Estamos orgullosos de poder decir a los usuarios que este portátil ha sido profundamente probado y certificado, ofreciendo una insuperable fiabilidad y una gran satisfacción del cliente.

# **Desembalaje**

Desembale en primer lugar el equipo y compruebe todos los accesorios detenidamente. Si no encuentra algún accesorio o está dañado, póngase en contacto inmediatamente con su distribuidor local. Conserve además la caja y los materiales de embalaje por si necesitase transportar el equipo en el futuro. El embalaje debe contener los siguientes accesorios:

- ▶ Equipo portátil
- ▶ Guía de instalación rápida
- ▶ Adaptador de AC/DC y cable de alimentación de AC
- ▶ Bolsa de transporte opcional

# <span id="page-12-0"></span>**Información general del producto**

En esta sección se ofrece una descripción de los aspectos básicos del equipo portátil. Le ayudará a conocer mejor los componentes y partes del equipo antes de usarlo. Tenga en cuenta que los números mostrados aquí sirven sólo como referencia.

### **Vista superior con el equipo abierto**

La figura de la vista superior con el equipo abierto y la descripción que aparece a continuación le permitirán explorar el área de funcionamiento principal del equipo portátil.

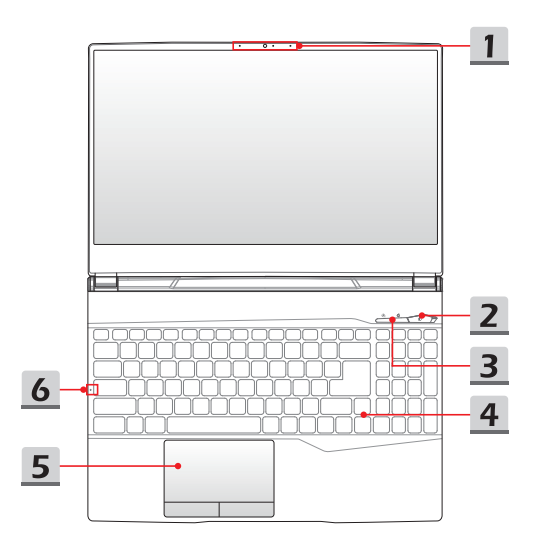

#### **1. Cámara web/ LED de la cámara web/ Micrófono interno**

- • La cámara web integrada se puede utilizar para capturar imágenes, grabar vídeos o realizar conferencias, etcétera.
- • El indicador LED de la cámara web, junto a la cámara web, parpadea al activar la función de cámara web; El LED se apaga cuando se desactiva esta función.
- • El micrófono incorporado tiene la misma función que uno externo.

#### **2. Botón de encendido/ LED de alimentación/ GPU Mode LED**

#### **Botón de encendido**

- • Presione esta tecla para encender el portátil.
- • Con el portátil encendido, presione rápidamente esta tecla para forzar el estado de suspensión en el ordenador. Presione de nuevo para despertar al sistema de su estado de suspensión.
- • Mantenga presionada esta tecla para reiniciar el ordenador portátil si fuera necesario.

#### **LED de alimentación / GPU Mode LED**

- • Encendido en blanco cuando el portátil se enciende y se selecciona el UMA GPU mode.
- • Se ilumina en ámbar cuando se selecciona el GPU mode discreta, soportado opcionalmente.
- • El LED parpadea cuando el portátil entra en modo de suspensión.
- • El LED se apaga cuando lo hace el equipo portátil.

#### **3. Botones de inicio rápido**

Utilice los botones de lanzamiento rápido para activar las aplicaciones o herramientas específicas. Los siguientes botones de inicio rápido funcionarán solamente en el sistema operativo con las aplicaciones necesarias instaladas.

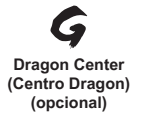

- • Este portátil puede tener preinstalada la utilidad de juegos, **Dragon Center (Centro Dragon)**, ofreciendo a los usuarios una solución asombrosa y eficiente para juegos.
- • Utilice este botón para abrir la aplicación **Dragon Center (Centro Dragon)**.

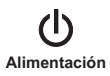

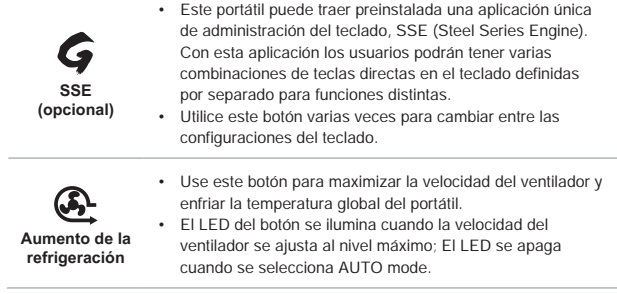

#### **4. Teclado**

El teclado integrado proporciona todas las funciones del teclado de un portátil. Consulte **Cómo utilizar el teclado** para más detalles.

#### **5. Panel táctil**

Éste es el dispositivo señalador del equipo portátil.

#### **6. Indicadores LED de estado**

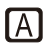

#### **Caps Lock**

Se ilumina cuando la función Caps Lock está activada.

### <span id="page-15-0"></span>Introducción

### **Vista frontal**

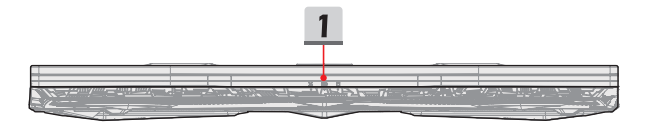

#### **1. Indicadores LED de estado**

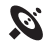

#### **LAN inalámbrica (WiFi)**

- • El LED se ilumina cuando la función WLAN (WiFi) está habilitada.
	- • El LED se apagará cuando se deshabilite esta función.

#### **Estado de la batería**

- • El LED se ilumina cuando se está cargando la batería.
- • El LED cambia a ámbar cuando la batería tiene poca capacidad.

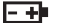

- • Parpadea sin cesar si la batería falla. Si el problema persiste, contacte con su vendedor local o centro de servicios autorizado.
- • El indicador LED de la batería se apaga cuando la batería está cargada o el adaptador de AC/DC se desconecta.

#### **Indicador de actividad de la unidad**

El LED parpadea cuando el sistema accede a las unidades de almacenamiento interno.

### <span id="page-16-0"></span>**Vista lateral derecha**

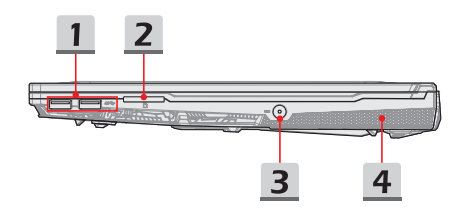

#### **1. Puerto USB 3.2 Gen 1**

USB 3.2 Gen 1, el SuperSpeed USB, proporciona las velocidades de interfaz más altas para conectar varios dispositivos, como dispositivos de almacenamiento, unidades de disco duro o videocámaras, y ofrece más ventajas a través de transferencias datos de alta velocidad.

#### **2. Lector de tarjetas**

El lector de tarjetas incorporado soporta varios tipos de tarjetas de memoria. Consulte las Especificaciones para más detalles.

#### **3. Conector de alimentación**

Este conector sirve para conectar el adaptador AC/DC y suministrar alimentación para el portátil.

#### **4. Ventilador**

El ventilador está diseñado para refrigerar el sistema. NO bloquee el sistema de circulación de aire del ventilador.

### <span id="page-17-0"></span>**Vista lateral izquierda**

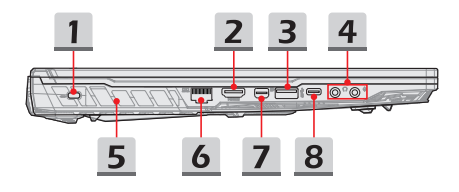

#### **1. Bloqueo Kensington**

Este portátil incluye un orificio de bloqueo Kensington, que permite a los usuarios fijar el portátil en un lugar.

### **2. Conector HDMI**

La tecnología HDMI (High-Definition Multimedia Interface) es la interfaz líder de la industria y la conexión estándar de fábrica para la conexión de equipos de alta definición (HD) y ultra alta definición (UHD).

#### **3. Puerto USB 3.2 Gen 1**

USB 3.2 Gen 1, el SuperSpeed USB, proporciona las velocidades de interfaz más altas para conectar varios dispositivos, como dispositivos de almacenamiento, unidades de disco duro o videocámaras, y ofrece más ventajas a través de transferencias datos de alta velocidad.

#### **4. Puertos de audio**

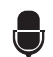

#### **Micrófono**

• Este conector se utiliza para conectar un micrófono externo.

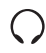

#### **Salida de auriculares**

• Un puerto para altavoces o auriculares.

#### **5. Ventilador**

El ventilador está diseñado para refrigerar el sistema. NO bloquee el sistema de circulación de aire del ventilador.

#### **6. Conector RJ-45**

El conector Ethernet, con una velocidad de transmisión opcional de 10/100/1000 megabits por segundo, se utiliza para conectar un cable LAN en una conexión de red.

#### **7. Mini-DisplayPort**

El Mini-Display Port es una versión diminuta del DisplayPort; con un adaptador apropiado, el Mini-Display Port puede usarse para pantallas con interfaz VGA, DVI o HDMI.

#### **8. Puerto USB 3.2 Gen 1 (tipo C) (opcional)**

USB 3.2 Gen 1, el SuperSpeed USB, proporciona las velocidades de interfaz más altas para conectar varios dispositivos, como dispositivos de almacenamiento, unidades de disco duro o videocámaras, y ofrece más ventajas a través de transferencias datos de alta velocidad. El fino y elegante conector USB tipo C incluye orientación de enchufe reversible y direccionamiento del cable soportando además corriente de carga portátil de 5V/1,5A cuando la alimentación de AC está conectada.

#### **Puerto USB 3.2 Gen 2 (tipo C) (opcional)**

USB 3.2 Gen 2, el SuperSpeed USB 10Gbps, proporciona las velocidades de interfaz más altas para conectar varios dispositivos, como dispositivos de almacenamiento, unidades de disco duro o videocámaras, y ofrece más ventajas a través de transferencias datos de alta velocidad. El fino y elegante conector USB tipo C incluye orientación de enchufe reversible y direccionamiento del cable soportando además corriente de carga portátil de 5V/3A cuando la alimentación de AC está conectada.

### <span id="page-19-0"></span>**Vista lateral trasera**

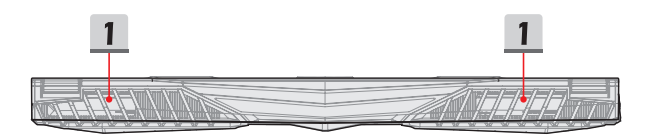

### **1. Ventilador**

El ventilador está diseñado para refrigerar el sistema. NO bloquee el sistema de circulación de aire del ventilador.

### <span id="page-20-0"></span>**Vista lateral inferior**

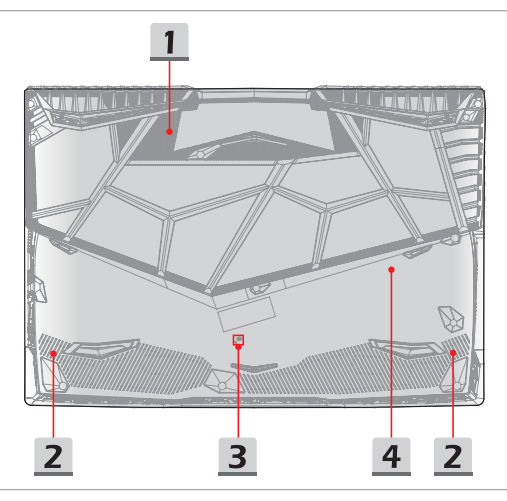

#### **1. Ventilador**

El ventilador está diseñado para refrigerar el sistema. NO bloquee el sistema de circulación de aire del ventilador.

#### **2. Altavoces estéreo**

Este portátil puede estar equipado con altavoces estéreo integrados ofreciendo un sonido de alta calidad y compatibles con la tecnología de audio en HD.

#### **3. Agujero de reinicio de la batería**

Siempre que el firmware del sistema (EC) se actualice o el sistema se cuelgue, 1) apague el portátil; 2) desconecte la alimentación de CA; 3) use un clip de papel enderezado e introdúzcalo en este agujero durante 10 segundos; 4 ) conecte la alimentación de CA; 5) encienda el portátil.

### **4. Ranura SSD**

Este portátil está equipado con una ranura SSD M.2 que soporta dispositivos SSD con interfaz PCIe o SATA. Contacte con un distribuidor o centro de servicios autorizado para la reparación del producto.

# <span id="page-21-0"></span>**Cómo utilizar el teclado**

Este portátil contiene un teclado completo. Para asegurarse de que el teclado funcione correctamente, deberá instalar las aplicaciones necesarias antes de usar las teclas de función del teclado.

Utilice las teclas FN del teclado para activar aplicaciones o herramientas específicas. Con la ayuda de estas terclas, los usuarios podrán trabajar de forma efectiva.

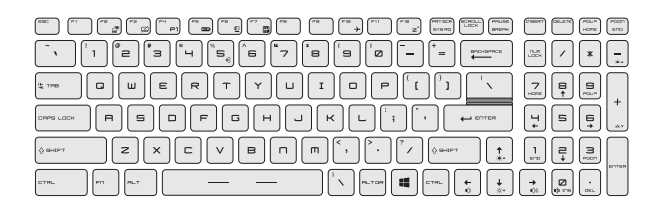

### **Tecla Windows**

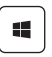

El teclado contiene una tecla con el logotipo de Windows que se utiliza para realizar funciones específicas de Windows, como abrir el menú Inicio o el menú de acceso directo.

### <span id="page-22-0"></span>**Teclas de inicio rápido**

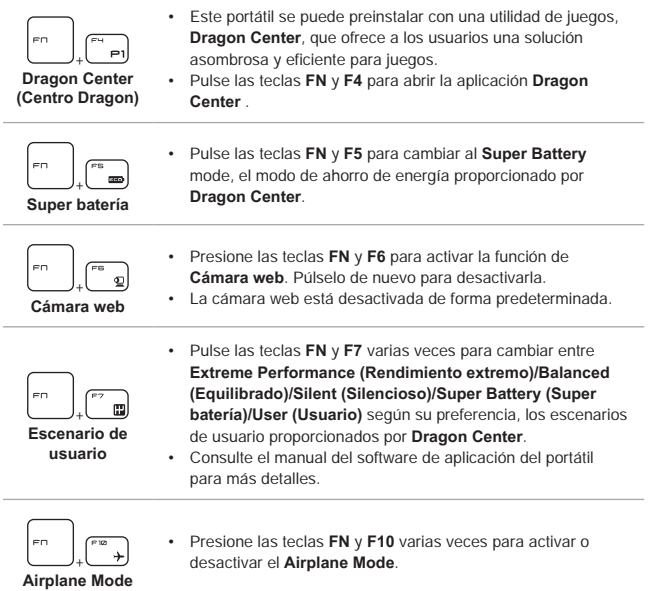

### <span id="page-23-0"></span>**Deshabilitar o habilitar el panel táctil**

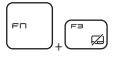

Activar o desactivar la función de panel táctil.

### **Entrar Sleep Mode**

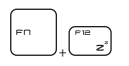

Activar de forma forzosa el estado de suspensión en el equipo portátil (en función de la configuración del sistema). Presione el botón de encendido para despertar al sistema de su estado de suspensión.

### **Cambiar pantalla**

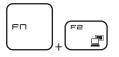

Cambiar el modo de salida de la pantalla entre LCD, monitor externo o ambos.

### **Usar varios monitores**

Si el usuario conecta un monitor adicional al portátil, el sistema detectará automáticamente el monitor externo conectado. Los usuarios podrán personalizar la configuración de pantalla.

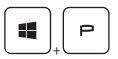

- Conecte el monitor al portátil.
- • Mantenga presionada la tecla Windows y luego pulse la tecla [P] para abrir [Proyector].
- • Seleccione cómo desea que su pantalla se proyecte en una segunda pantalla seleccionando entre Sólo equipo, Duplicar, Extender y Sólo proyector.

### <span id="page-24-0"></span>**Ajustar el nivel de Brillo de la pantalla**

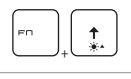

Aumentar el brillo de la pantalla LCD.

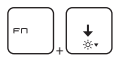

Reducir el brillo de la pantalla LCD.

### **Ajustar el nivel de sonido de los altavoces**

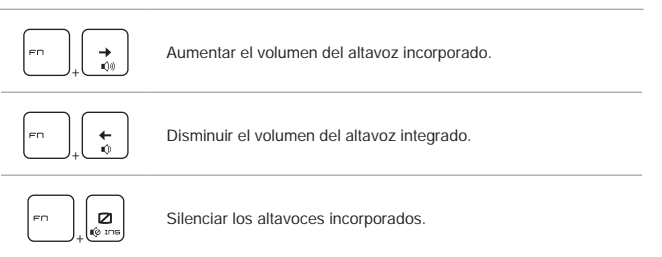

### **Ajustar el nivel de brillo del LED de retroiluminación del teclado**

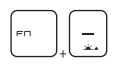

Aumentar el nivel del brillo de los LEDs de iluminación del teclado.

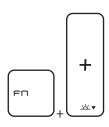

Disminuir el nivel del brillo de los LEDs de iluminación del teclado.

### <span id="page-25-0"></span>**Vídeo: Cómo usar los botones [Fn]**

Vea el vídeo de instrucciones en: https://www.youtube.com/watch?v=u2EGE1rzfrQ

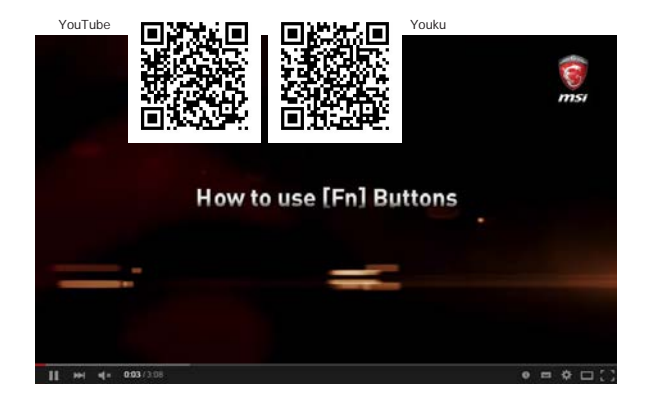

# <span id="page-26-0"></span>**Especificaciones**

Las especificaciones mostradas aquí sólo sirven como referencia y pueden cambiar sin previo aviso. Los productos actuales vendidos son diferentes en cada área.

Visite el sitio web oficial de MSI en www.msi.com o contacte con los vendedores locales para saber más sobre las especificaciones correctas del producto adquirido.

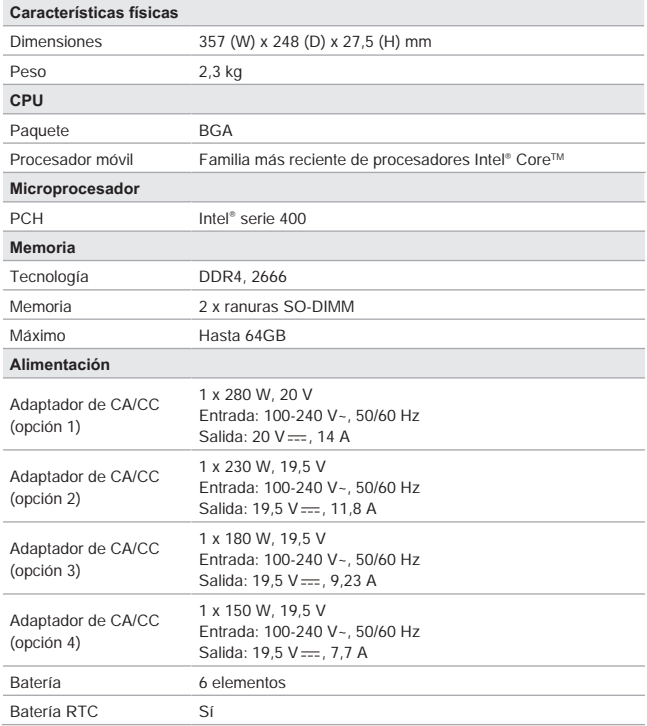

# Introducción

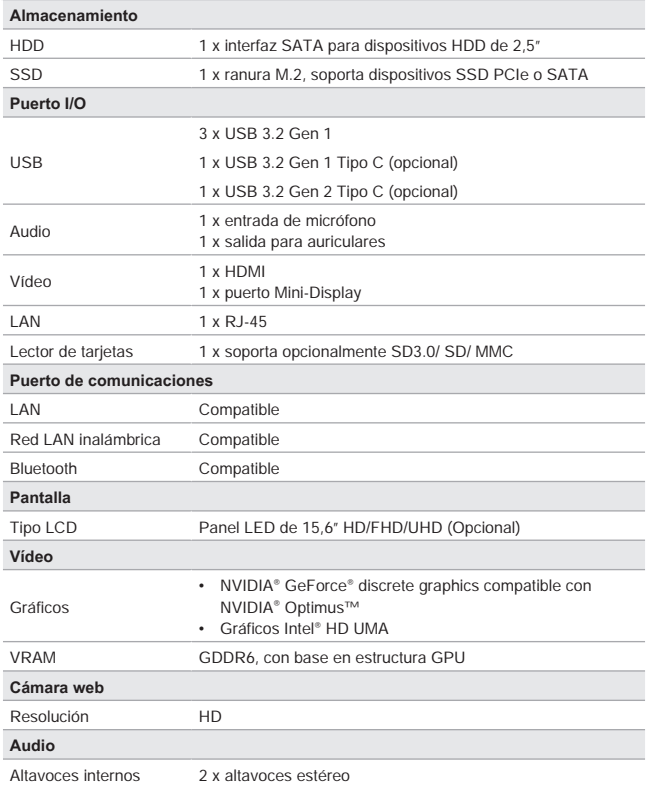

# <span id="page-28-0"></span>**Primeros pasos**

Manual del usuario EQUIPO PORTÁTIL

# <span id="page-29-0"></span>**Comenzar a usar el portátil**

Para los nuevos usuarios de este portátil, nos gustaría proponer seguir las ilustraciones siguientes para comenzar a usar el portátil.

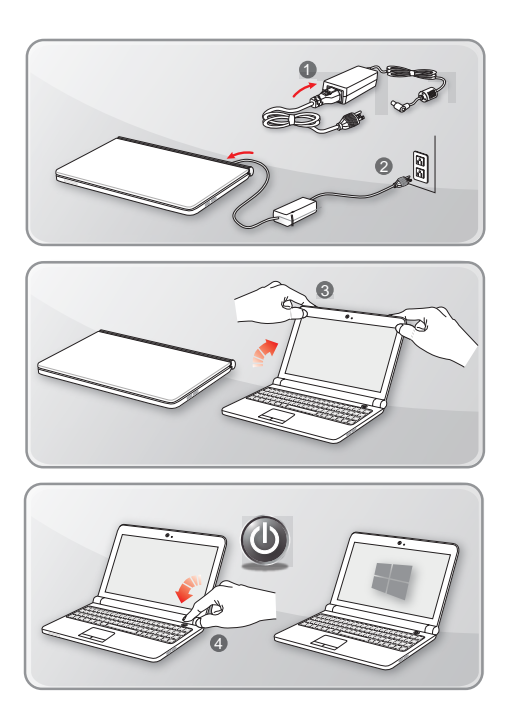

# <span id="page-30-0"></span>**Cómo usar el portátil cómodamente**

Si nunca ha utilizado un equipo portátil, lea las siguientes instrucciones para sentirse cómodo y seguro durante su utilización.

- ▶ Una buena iluminación es esencial en el área de trabajo.
- ▶ Elija una silla y una mesa con buena ergonomía y ajuste su altura según la postura.
- ▶ Ajuste el respaldo para apoyar la parte inferior de su espalda cómodamente cuando esté sentado recto.
- ▶ Coloque sus pies sobre el suelo con las rodillas dobladas en un ángulo de 90 grados.
- ▶ Ajuste el ángulo / posición del panel LCD para disfrutar de una posición de visión óptima.
- ▶ Estire y relaje el cuerpo cada cierto tiempo. Realice siempre descansos cuando trabaje durante un largo período de tiempo.

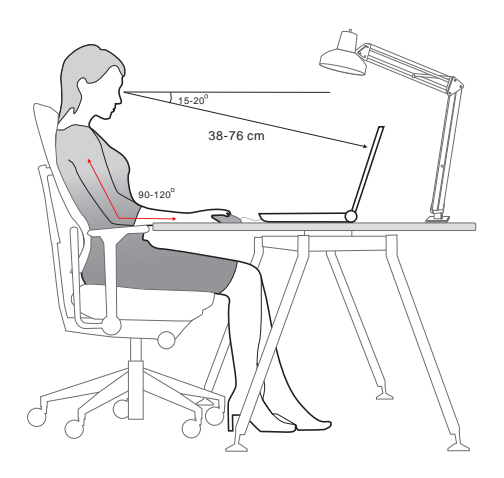

# <span id="page-31-0"></span>**Cómo administrar la fuente de alimentación**

Esta sección ofrece a los usuarios unas precauciones de seguridad básicas a tener en cuenta para usar el adaptador CA/CC y la batería apropiadamente.

### **Adaptador de CA/CC**

Asegúrese de que su portátil esté conectado a una fuente de alimentación de CA a través del adaptador de CA antes de encenderlo por primera vez. Si el portátil se apaga automáticamente debido a que la energía de la batería es baja, es probable que cause un fallo en el sistema. A continuación encontrará algunos Síes y Noes al usar un adaptador de CA/CC.

- ▶ Sí
	- • Utilizar solamente el adaptador que se incluye con su portátil.
	- • Tenga siempre en cuenta el calor que emite el adaptador de CA/CC estando en uso.
	- • Desconectar el cable de alimentación de CA antes de desmontar el portátil.
- ▶ No
	- • Cubra el adaptador en uso ya que puede generar calor.
	- • Enchufar el cable de alimentación de CA después de apagar el sistema cuando el portátil no va a ser utilizado durante un largo período de tiempo.

### **Batería**

Cuando adquiere un nuevo portátil o una nueva batería de portátil, es importante saber cómo cargar y cuidar de su batería con el fin de obtener el máximo rendimiento durante todo el tiempo que pueda.

Tenga en cuenta que la batería no puede cambiarla el usuario.

- ▶ **Directrices de seguridad**
	- • Este portátil está equipado con una batería no extraíble, siga las regulaciones locales cuando deseche el portátil.
	- • Mantener este portátil y su batería lejos de la humedad excesiva y temperaturas extremas en todo momento.
	- • Desenchufe siempre el cable de alimentación CA antes de instalar cualquier módulo en el portátil.
- ▶ **Tipo de batería**
	- • Este portátil puede estar equipado con una batería de iones de litio o polímero de litio de alta capacidad, según el modelo que tenga.
	- • La batería recargable es la fuente de alimentación interna del portátil.

#### ▶ **Comportamiento de carga de la batería**

Para optimizar la duración de la batería y evitar pérdidas súbitas de energía, lea las sugerencias siguientes:

- • Suspenda el funcionamiento del sistema si éste va a estar inactivo durante algún tiempo o reduzca el período de tiempo del temporizador de suspensión.
- • Apague el sistema si no lo va a utilizar durante un largo período de tiempo.
- • Desactive los servicios innecesarios o desconecte los periféricos inactivos.
- • Conecte un adaptador de CA/CC al sistema siempre que sea posible.

#### ▶ **Cómo cambiar la batería**

Preste atención a las siguientes sugerencias antes de recargar la batería:

- • Si no dispone de una batería cargada, guarde el trabajo, cierre todos los programas en ejecución y apague el sistema.
- • Enchufe un adaptador de CA/CC.
- • Puede utilizar el sistema, suspender su funcionamiento o apagarlo y desconectarlo sin interrumpir el proceso de recarga.
- • La batería de iones de litio o polímero de litio no tiene efecto de memoria. No es necesario descargar la batería antes de volver a cargarla. No obstante, para optimizar la vida útil de la misma, es recomendable descargar la batería por completo una vez al mes.
- • El tiempo de carga real depende de las aplicaciones que se utilicen.

# <span id="page-33-0"></span>**Cómo configurar un plan de energía en Windows 10**

Un plan de energía es un conjunto de configuraciones de hardware y del sistema que administra la forma en que su equipo utiliza y ahorra la energía. Los planes de energía pueden ahorrar energía, maximizar el rendimiento del sistema o equilibrar el ahorro energético con el rendimiento. Los planes de energía predeterminados — Equilibrado y Ahorro de energía — cumplen la mayoría de necesidades de los usuarios. Aun así, puede modificar la configuración de los planes existentes o crear su propio plan.

### **Elegir o personalizar un plan de energía**

- 1. Busque el icono [Windows] en la esquina inferior izquierda de la pantalla.
- 2. Busque el icono [Settings] o [Settings] dentro del menú de selección y haga clic sobre él para que aparezca **Configuración**.
- 3. Busque [System] y haga clic sobre él en **Configuración**. Busque [Power & Sleep] dentro del menú de selección del **Sistema.**
- 4. Seleccione [Additional power settings] en [Related settings] para mostrar las **Opciones de energía**.
- 5. El Plan de energía [Balanced] se elige como ejemplo aquí. Haga clic en [Change plan settings] para mostrar **Editar configuración del plan** y personalizar un plan de energía.
- 6. Cambie la configuración del plan seleccionado en **Editar configuración del plan**.
- 7. Haga clic en [Change advanced power settings] para mostrar las **Opciones de energía**. Aquí podrá realizar cambios avanzados al plan de energía seleccionado que más se adapte a sus necesidades
- 8. Para restaurar el plan de energía seleccionado a su configuración predeterminada, haga clic en [Restore plan defaults].
- 9. Siga las instrucciones en pantalla para finalizar las configuraciones.

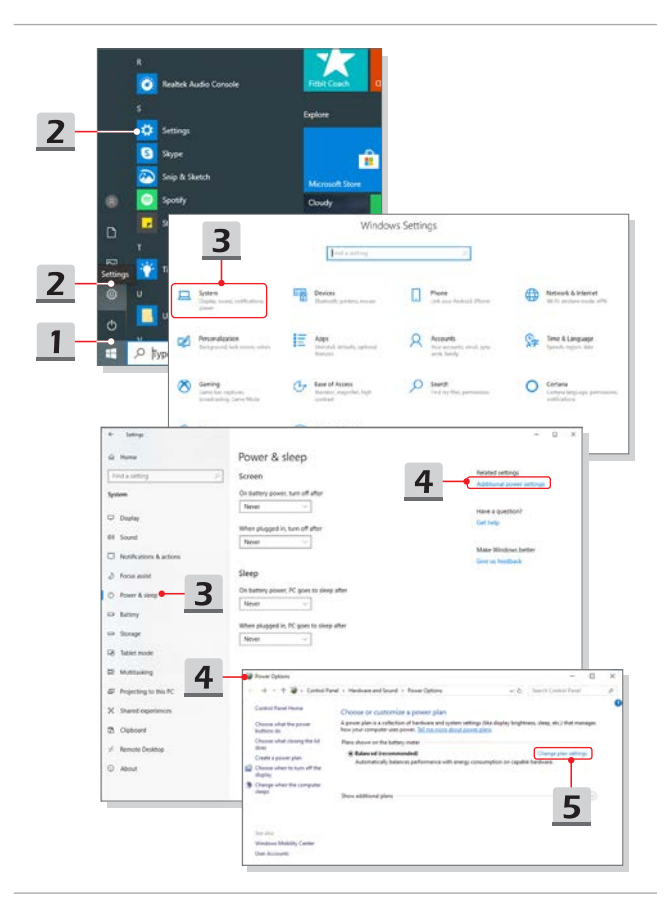

<span id="page-35-0"></span>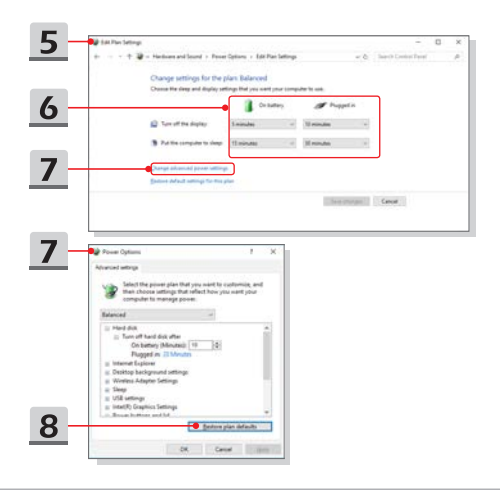

### **Crear su propio plan de energía**

Se le permite crear su propio plan de energía y personalizarlo para satisfacer las necesidades personales.

- 1. Haga clic en [Create a power plan] en **Opciones de energía**.
- 2. Seleccione el plan existente que mejor satisfaga sus necesidades y asigne un nombre al nuevo plan de energía. Haga clic en [Next] para continuar.
- 3. Cambie la configuración del plan. Haga clic en [Create] para que el plan de energía personalizado tenga efecto.
- 4. Ahora ya tiene un nuevo plan de energía que está activo automáticamente.

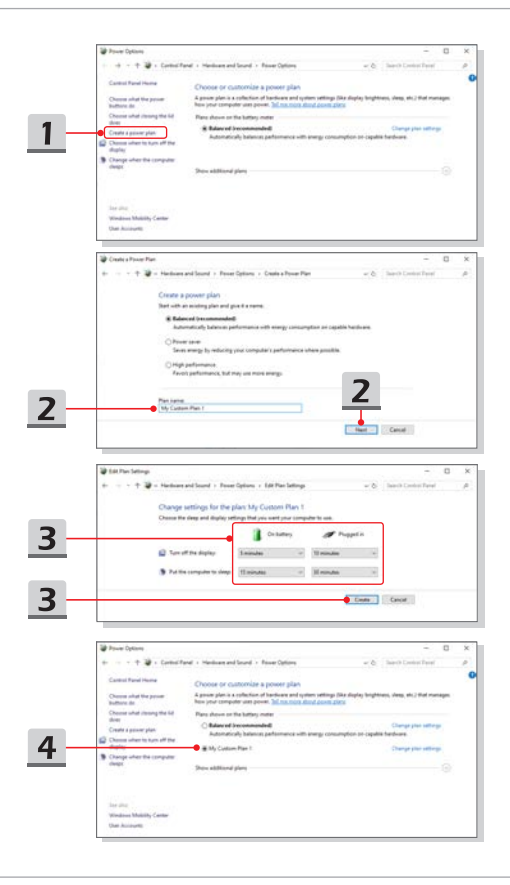

# <span id="page-37-0"></span>**Cómo utilizar el panel táctil**

El panel táctil integrado en el equipo portátil es un dispositivo señalador compatible con un ratón convencional que permite controlar dicho equipo señalando la ubicación del cursor en la pantalla.

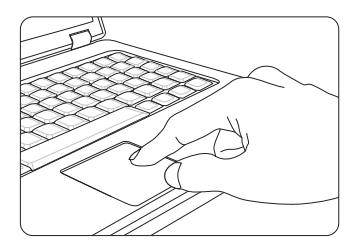

#### ▶ Configurar el panel táctil

Puede personalizar el dispositivo señalador en función de sus necesidades. Por ejemplo, si es usuario zurdo, puede intercambiar las funciones de los dos botones. Además, también puede cambiar el tamaño, la forma, la velocidad de movimiento y otras funciones avanzadas del cursor en la pantalla.

Para configurar el panel táctil, utilice el controlador de Microsoft o IBM PS/2 estándar en el sistema operativo Windows. La opción Mouse Properties (Propiedades del ratón) del Control panel (Panel de control) permite cambiar la configuración.

▶ Posición y movimiento

Coloque el dedo sobre el panel táctil (generalmente el dedo índice) y el panel rectangular actuará como un duplicado en miniatura de la pantalla. Cuando mueva la yema del dedo índice por el panel, el cursor se moverá al mismo tiempo y en la misma dirección en la pantalla. Si el dedo alcanza el borde del panel, levántelo y colóquelo en una ubicación adecuada dentro del mismo para continuar moviéndolo. <span id="page-38-0"></span>▶ Señalar y hacer clic

Cuando haya movido y colocado el cursor sobre un icono, una opción de menú o un comando que desee ejecutar, toque suavemente el panel o presione el botón primario para realizar la selección. Este procedimiento, conocido como "señalar y hacer clic", es la base fundamental para utilizar el equipo portátil. A diferencia de los dispositivos señaladores convencionales, como el ratón, todo el panel táctil tiene las funciones del botón primario, es decir, cada vez que lo toque será como presionar el botón primario. Tocando dos veces más rápido en el panel táctil ejecutará un doble clic.

▶ Arrastrar y colocar

Puede mover archivos u objetos en su portátil usando arrastrar y soltar. Para ello, coloque el cursor en el elemento deseado y toque suavemente el panel táctil dos veces. A continuación, mantenga la yema del dedo en contacto con dicho panel en el segundo toque. Ahora, arrastre el elemento seleccionado a la ubicación deseada moviendo el dedo por el panel táctil y, después, levante el dedo de dicho panel para colocar el elemento en su lugar. También puede presionar y mantener presionado el botón izquierdo cuando seleccione un elemento y a continuación mover el dedo a la ubicación deseada; para terminar la operación de arrastrar y soltar, suelte el botón izquierdo.

## **Acerca de HDD y SSD**

Este portátil puede estar equipado con unidad de disco duro (HDD) o una unidad solid state (SSD) en función de los modelos adquiridos por los usuarios.

La unidad de disco duro y la unidad solid state son los dispositivos de almacenamiento de datos que se utilizan para almacenar y recuperar información digital. La mayoría de las unidades SSD utilizan memoria flash basada en NAND y tienen velocidades de transferencia de datos más altas, un menor consumo de energía y una velocidad de lectura/escritura más rápida que las unidades de disco duro.

No intente extraer o instalar el HDD o SSD si el portátil está encendido. Si desea cambiar los HDDs o SSDs, consulte con un distribuidor o centro de servicios autorizado.

### **Acerca de la ranura M.2 SSD**

El portátil puede estar equipado con ranuras M.2 SSD para tarjetas M.2 SSD, que son compatibles con las interfaces SATA o PCIe, proporcionando diversas características y usos a los usuarios. Consulte a un distribuidor o centro de servicio autorizado las especificaciones e instalaciones correctas.

# <span id="page-39-0"></span>**Cómo conectarse a Internet**

### **Red LAN inalámbrica**

La LAN inalámbrica es una conexión de banda ancha que le permite conectarse a Internet sin utilizar cables. Para configurar una conexión LAN inalámbrica, siga las instrucciones a continuación.

- 1. Abra **Configuración**, busque y haga clic en [Network & Internet].
- 2. Seleccione [Wi-Fi] dentro del menú de selección **Red e Internet**.
- 3. [ON] la función Wi-Fi si está [Off].
- 4. Seleccione [Show available networks] para abrir la tabla de selección de red.
- 5. Asegúrese de que el [Airplane mode] está desactivado.
- 6. Seleccione [Wi-Fi] aquí.
- 7. Elija una conexión LAN inalámbrica en la lista de redes para conectarse a Internet. Haga clic en [Connect] para continuar.
- 8. Necesitará probablemente una clave de seguridad para conectarse a la red seleccionada. Luego haga clic en [Next].

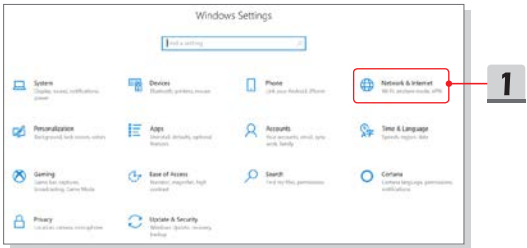

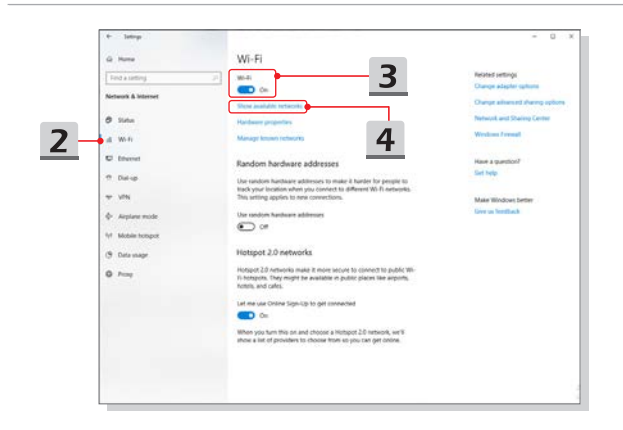

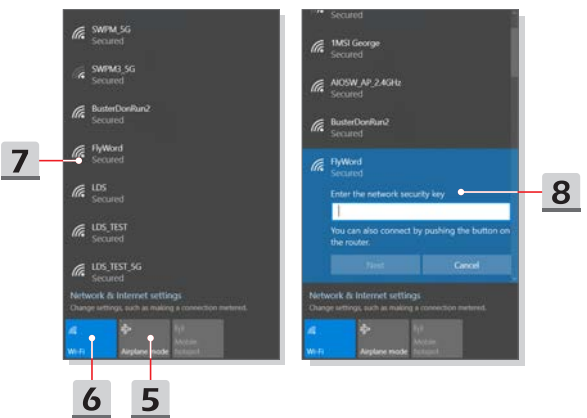

### <span id="page-41-0"></span>**Red LAN cableada**

Usar cables y adaptadores de red para conectarse a Internet. Antes de configurar la conexión IP/PPPoE dinámica o de banda ancha (PPPoE) o la IP estática, contacte con su proveedor de servicios de Internet (ISP) o administrador de redes para obtener ayuda para configurar la conexión a Internet.

- ▶ Conexión IP/PPPoE dinámica
	- 1. Abra **Configuración**, busque y haga clic en [Network & Internet].
	- 2. Seleccione [Ethernet] dentro del menú de selección **Red e Internet**.
	- 3. Seleccione [Change adapter options] para abrir la ventana **Conexiones de red**.
	- 4. Haga clic con el botón derecho en [Ethernet] para seleccionar [Properties] en el menú desplegable.
	- 5. Abra la ventana **Propiedades de Ethernet**, busque y seleccione [Internet Protocol Version 4 (TCP/IPv4)] en la pestaña **Redes**. Luego haga clic en [Properties] para continuar.
	- 6. Haga clic en [Obtain an IP address automatically] y [Obtain DNS server address automatically] en la pestaña **General**. A continuación haga clic en [OK].
- ▶ Conexión con IP estática
	- 7. Siga los pasos 1 a 4 anteriores para continuar.
	- 8. Haga clic en [Use the following IP address] y [Use the following DNS server addresses] en la pestaña **General**. Complete la dirección IP, la máscara de subred, la puerta de enlace predeterminada, el servidor DNS preferido y el servidor DNS alternativo. A continuación haga clic en [OK].

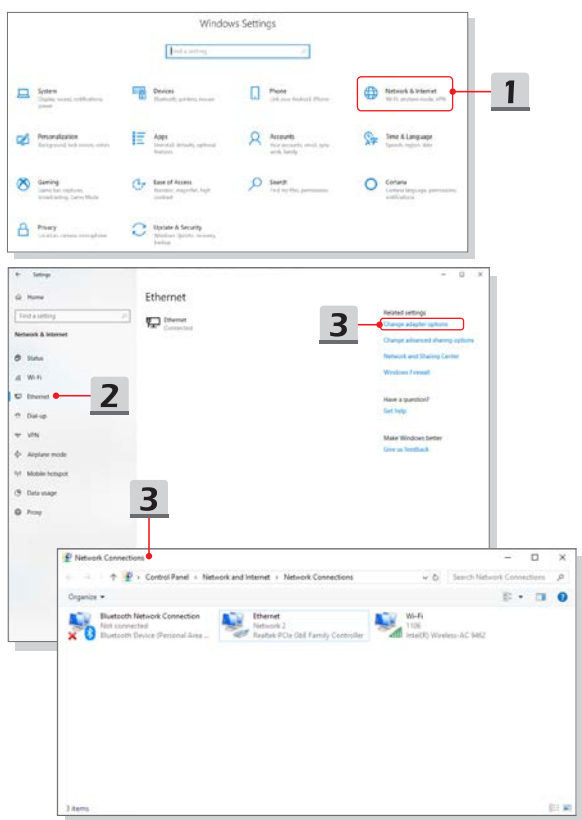

### Primeros pasos

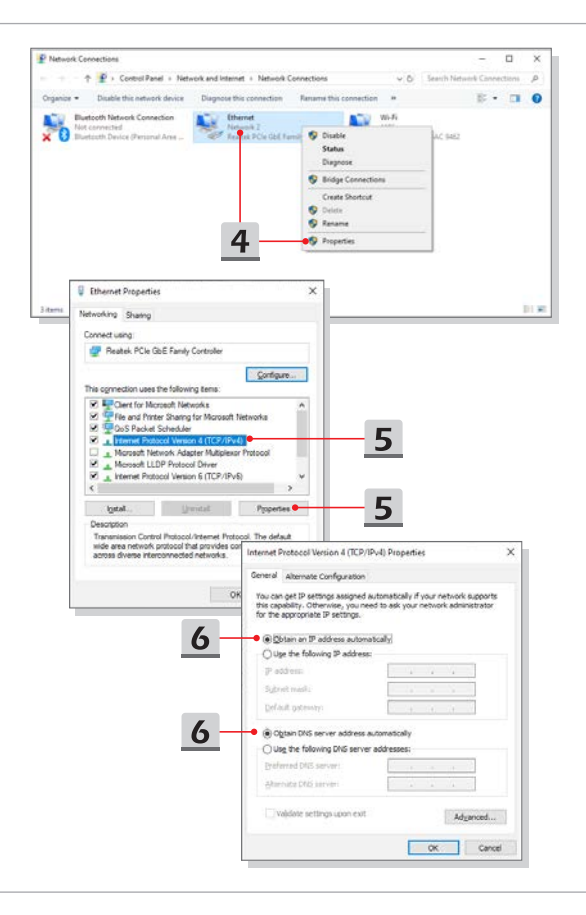

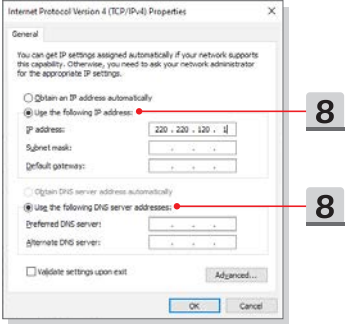

- ▶ Conexión de banda ancha (PPPoE)
	- 1. Abra **Configuración**, busque y haga clic en [Network & Internet].
	- 2. Seleccione [Ethernet] dentro del menú de selección **Red e Internet**.
	- 3. Seleccione [Network and Sharing Center] para abrir la ventana **Centro de redes y recursos compartidos**.
	- 4. Seleccione [Set up a new connection or network] en [Change your networking settings].
	- 5. Seleccione [Connect to the Internet] en [Choose a connection option] y haga clic en [Next].
	- 6. Haga clic en [Broadband (PPPoE)].
	- 7. Rellene los campos Nombre de usuario, Contraseña y Nombre de conexión. Luego haga clic en [Connect].

### Primeros pasos

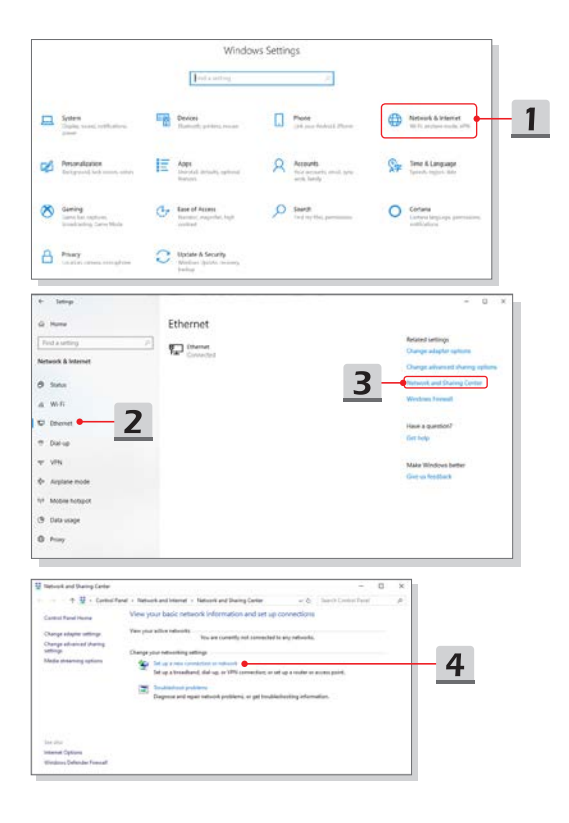

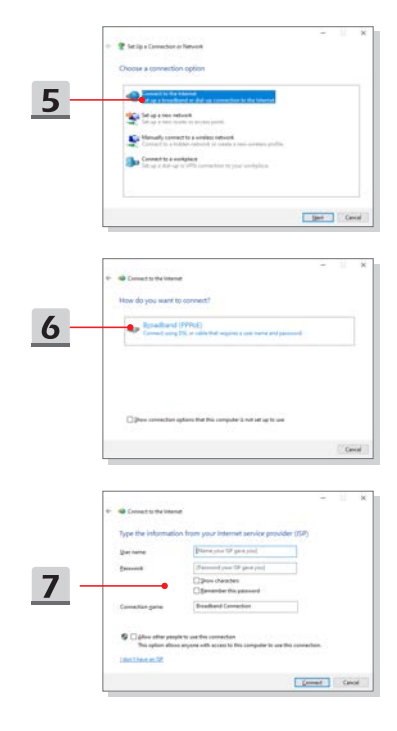

# <span id="page-47-0"></span>**Cómo configurar la conexión Bluetooth**

La asociación de Bluetooth es un proceso en el que dos dispositivos Bluetooth se comunican entre sí a través de una conexión establecida.

### **Activar la conexión Bluetooth**

- ▶ Comprobar el estado de Bluetooth Antes de configurar una conexión Bluetooth, es imprescindible que se asegure de que el Airplane mode esté desactivado.
- 1. Abra Configuración, busque y haga clic en [Devices].
- 2. Seleccione [Bluetooth & other devices] dentro del menú de selección de Dispositivos.
- 3. [ON] la función Bluetooth si está [Off].
- ▶ Asociar los dispositivos Bluetooth
- 4. Haga clic en [Add Bluetooth or other device] para abrir la ventana Agregar un dispositivo.
- 5. Seleccione [Bluetooth].
- 6. Elija y seleccione un dispositivo para iniciar el emparejamiento.
- 7. Introduzca el código de acceso siguiendo las instrucciones del dispositivo que espera conectarse y haga clic en [Connect] para continuar y completar el emparejamiento.

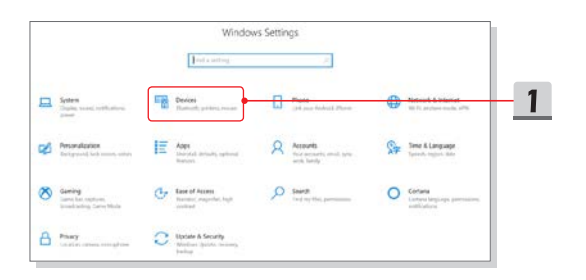

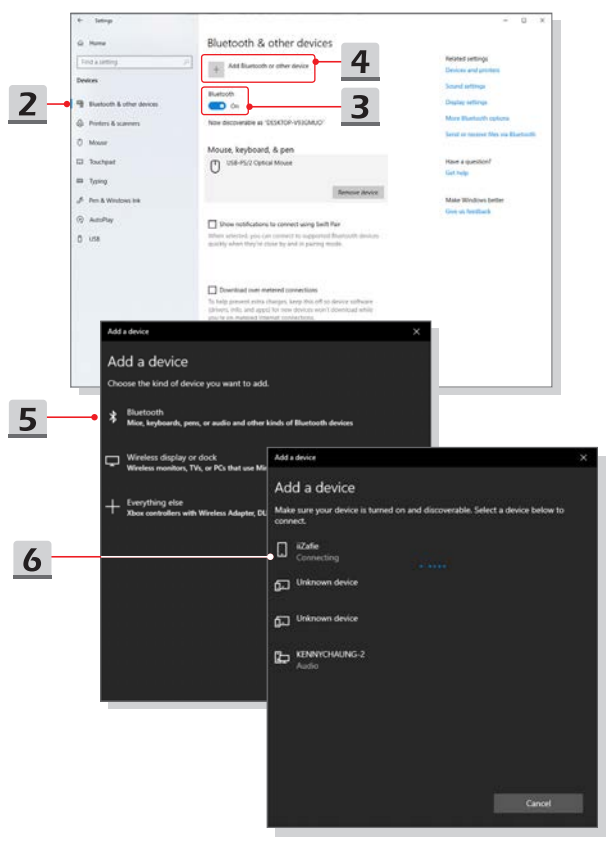

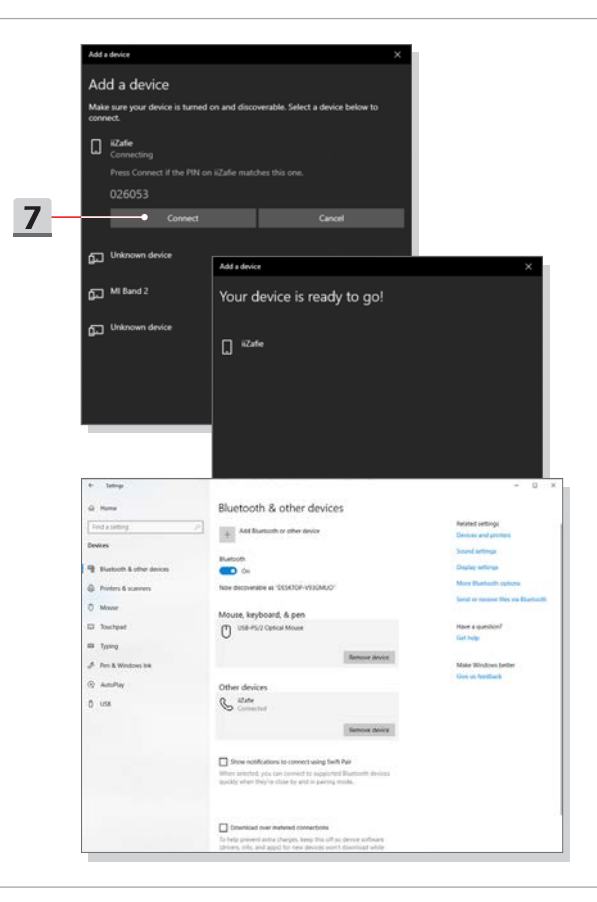

### <span id="page-50-0"></span>**Cómo conectar dispositivos externos**

Este portátil puede estar equipado con varios puertos I/O (entrada/salida), como USB, HDMI, DisplayPort y mini DisplayPort. Los usuarios podrán conectar varios dispositivos periféricos al portátil.

Para conectar estos dispositivos, consulte los manuales de instrucciones de cada dispositivo y luego conecte el dispositivo al portátil. Este portátil es capaz de detectar automáticamente dispositivos externos conectados y si no se detectan dispositivos, podrá activarlos manualmente desde el [Start Menu/ Windows System/ Control Panel/ Hardware and Sound/ Add a device] para agregar los nuevos dispositivos.

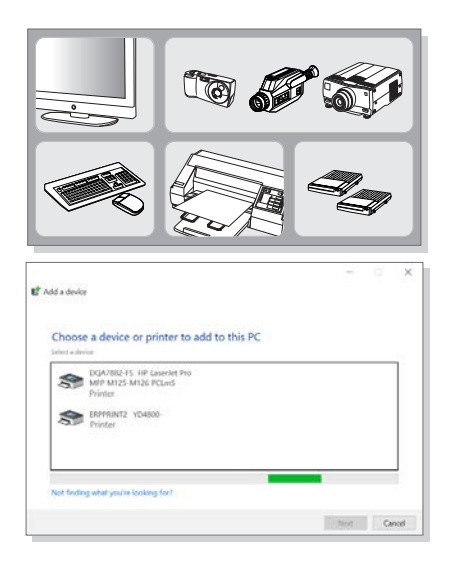

# <span id="page-51-0"></span>**Vídeo: Cómo usar la función RAID**

Este portátil soporta la tecnología RAID de diferentes niveles. RAID permite a los usuarios guardar los datos en múltiples discos duros o unidades solid state. Contacte con el distribuidor local para información más detallada y precisa y tenga en cuenta que las funciones RAID soportadas pueden variar dependiendo de los modelos comprados.

Vea el vídeo de instrucciones en: https://youtu.be/u2C35-ctFbw

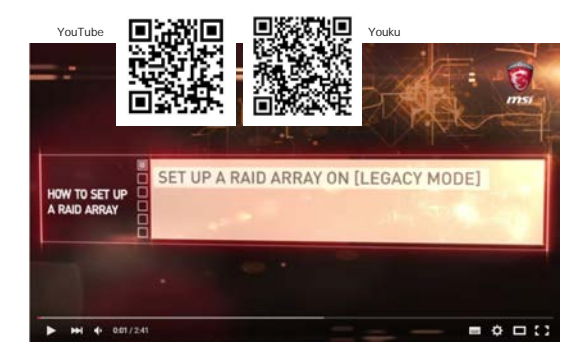

# <span id="page-52-0"></span>**Cómo seleccionar el Boot Mode en BIOS**

- 1. Encienda el sistema. En cuanto aparezca la pantalla del logotipo, presione la tecla DEL inmediatamente para entrar en el menú BIOS.
- 2. Mueva el cursor hasta la pestaña [Boot] y seleccione [Boot mode select] en Boot Configuration.
- 3. Para sistemas operativos que soportan BIOS basadas en UEFI (Windows 10), se recomienda seleccionar [UEFI].
- 4. Consulte las Preguntas frecuentes de MSI para obtener más información sobre cómo instalar el sistema operativo Windows en el portátil en https://www.msi.com/ support/technical\_details/NB\_OS\_Installation

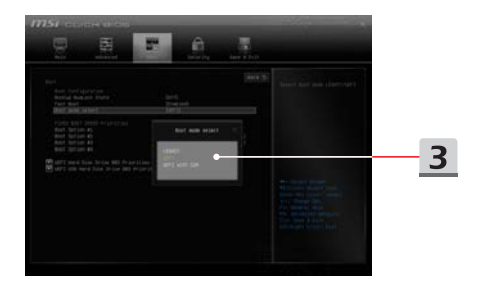

# <span id="page-53-0"></span>**Vídeo: Cómo restaurar el sistema operativo Windows 10 en portátiles MSI**

Vea el vídeo de instrucciones en: https://www.youtube.com/watch?v=hSrK6xAQooU, para restaurar el sistema operativo Windows 10 utilizando [F3 Recovery] y [Windows 10 Settings] cuando sea necesario.

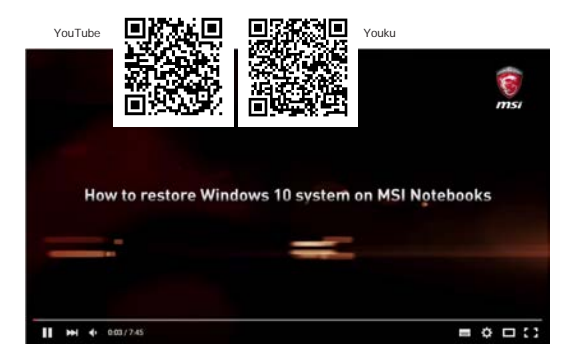

# <span id="page-54-0"></span>**Vídeo: Cómo usar MSI One Touch Install**

MSI **"One Touch Install"**, la aplicación de instalación con un clic, permite a los usuarios instalar correctamente todos los controladores de los portátiles MSI con sólo un clic.

Vea el vídeo de instrucciones en:

Windows 10/ 8.1: https://www.youtube.com/watch?v=ERItRaJUKQs

Windows 7: https://www.youtube.com/watch?v=43lnM4m-500

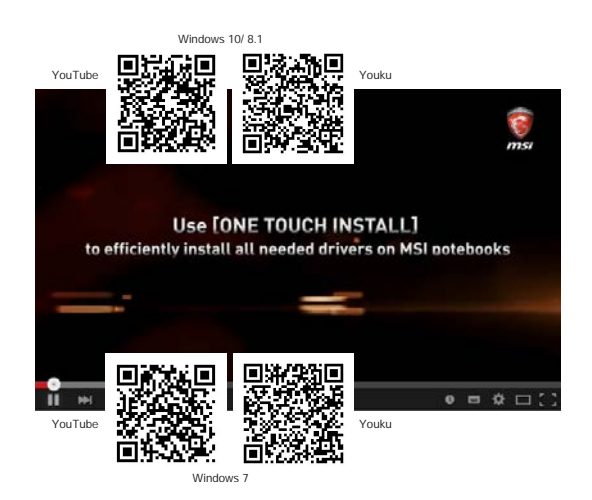